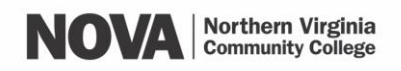

# How to Set Up Your Refund Preference

If your payments to NOVA, including your financial aid, exceed the amount you owe, then you should receive a refund.

This tutorial explains how to receive your refunds by Direct Deposit (ACH).

You will receive a refund or no debt will be incurred for a class if:

- You drop the class by the last day to drop with a tuition refund (census date) as shown on the [academic calendar.](https://www.nvcc.edu/calendars/academic/index.html)
- The class is canceled by the College.

**Step 1: Go to NOVA's Refund Webpage**

*PLEASE NOTE: If you do not plan to take a class, you must [drop it online through NOVAConnect](https://www.nvcc.edu/novaconnect/students/tuts/enroll/drop.html) to avoid being charged for the class.*

*You will automatically receive a refund in the same form of payment that you used to pay for the class (check, credit card, etc.).*

*If you replace the dropped or canceled class with another class for a different number of credits, you may be entitled to a refund if the new class carries fewer credits, or you may owe tuition if the new class carries more credits.*

Visit <https://www.nvcc.edu/payment/refunds.html> and review the Tuition Refund information. Then click on the "Tuition Management Services (TMS)" link to be directed to the TMS webpage.

### Refund2Card

NOVA has a contract with Tuition Management Services (TMS) to process electronic financial aid disbursements and tuition refunds to students. You may receive refunds within six business days or more.

## **Step 2: Afford.com**

You will be redirected to [www.afford.com.](http://www.afford.com/)

Click "Student/Family Login" in the upperright corner of your screen.

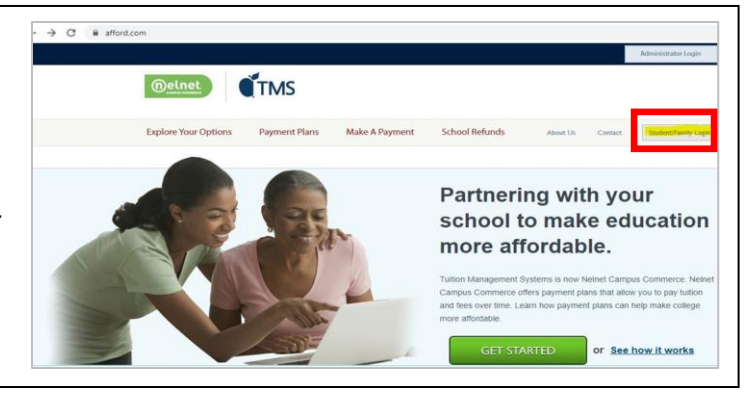

## **Step 3: School Choice**

In the text-entry box in the middle of the page, type in "Northern Virginia Community College" and click the drop-down option for "Northern Virginia Community College, Annandale, VA".

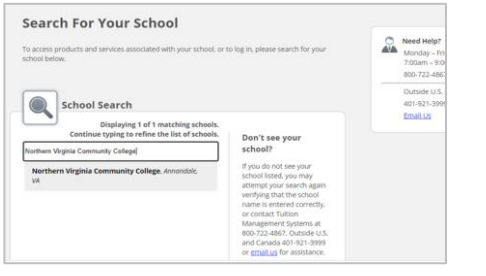

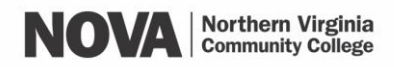

## How to Set Up Your Refund Preference

#### **Step 4: Create an Account or Login** Admin Login TMS You will be directed to [https://nvcc.afford.com/Home.](https://nvcc.afford.com/Home) • Click the link to "**Register for Online Access**" or **Login** if you already created an account. After registering for online access, check your vccs.edu school email for the invitation link to "Tuition Management System (TMS)" from [noreply@afford.edu.](mailto:noreply@afford.edu) **Step 5: Dashboard** Refund Payment Plan Once logged in, click the **Refund** tab. There is no payment plan associated with your online account. Don't See Your Payment Plan? To Enroll in a Payment Plan Click here to link a payment plan to your online Please return to your college website and log into<br>● Self-Service, go to Student Center, and select Apply account. for Payment Plan.

## **Step 6: Configure Your Settings**

In the *Refund tab*, you can view your Default Payment Options and your Billing Address. You will be able to change these items by clicking on the respective panels.

You can also view your Disbursement History for your refunds.

## Refund options

**You will have two refund options:**

- **Check** A check will be sent to your mailing address listed in myNOVA. This is the default setting for refunds.
- **Direct Deposit** You may elect to receive refunds by direct deposit to either your checking or savings account.

Direct Deposit refunds are usually available 6-7 business days after the refund is posted to your student account.

Checks may take up to 10-14 days to arrive at your mailing address after the refund is posted to your student account.

If you paid your tuition with a credit card using QuikPAY, any refunds you are due will be issued back to that card.

If you have questions about setting up your refund preference,

please contact TMS at 1-800-722-4867 or email [service@afford.com.](mailto:service@afford.com)

For questions about your financial aid or student account,

contact the [24-Hour Student Support Center](https://mysupport.nvcc.edu/) at 1-855-323-3199.